### **www.tde-instruments.de**

# **KONVERTER FÜR PC KOMMUNIKATION EMG / RS-USB Serie**

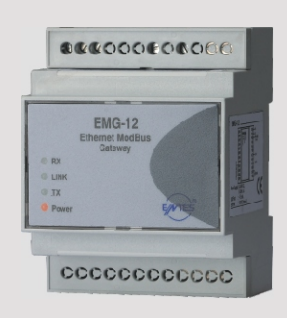

**EMG-12**

**EMG-02** ececcccccccc

**SERODDEDEDED** 

**EMG-02**

#### **EMG-02/EMG-10/EMG-12**

#### **Allgemeines**

Ethernet/RS-485 Modbus Gateway für PC-Kommunikation mit MPR/EPR und EPM Serie über Internet (WLAN) und Intranet (LAN).

EMG-10 ermöglicht eine Verbindung über Internet/Intranet. EMG-12 ermöglicht bis zu 4 Verbindungen über Internet/Intranet.

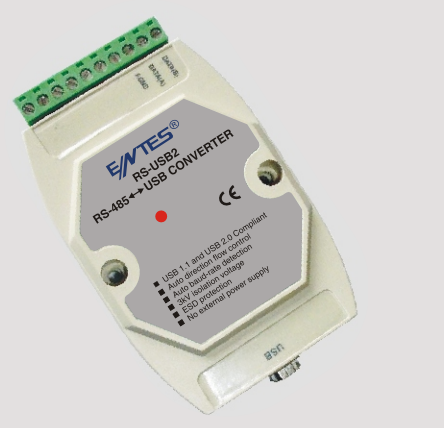

**RS-USB2**

#### **RS-485 USB Konverter**

Dieser Konverter ermöglicht die Kommunikation zwischen einem PC und den Geräten der MPR/EPR und EPM-0x Serien.

#### **Allgemeines**

- USB 1.1 und USB 2.0 unterstützt
- 300-115.200bps Baudrate  $\bullet$  $\bullet$ 
	- Automatische Flussrichtungskontrolle über RS-485
- **O** Min. 3000V DC Schutzisolierung
- Aktivitätäts-LED  $\bullet$
- $\ddot{\bullet}$ Versorgung über USB-Schnittstelle,
- keine externe Versorgung erforderlich.
- $\bullet$ Automatische Erkennung der Baudrate
- **C** ESD (Electro-Static Discharge) Schutz

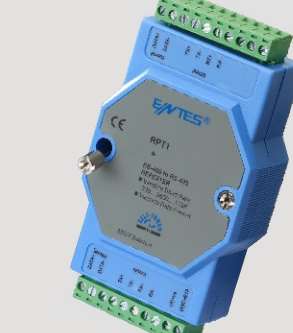

#### **RPT-1 Signalverstärker für RS-485**

**o** Variable Baudrate

- 300,...9600,...115k
- Variables Datenformat

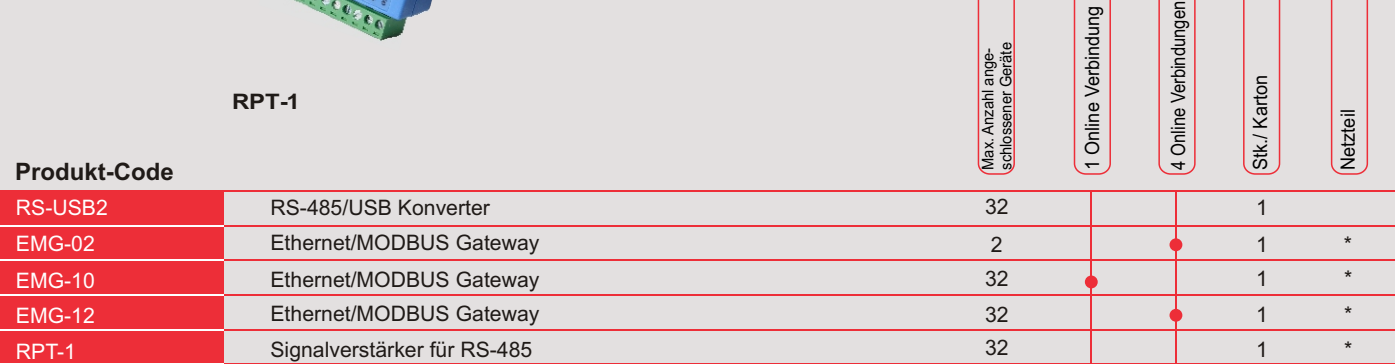

\* Lieferumfang enthält ein Netzteil für 230V.

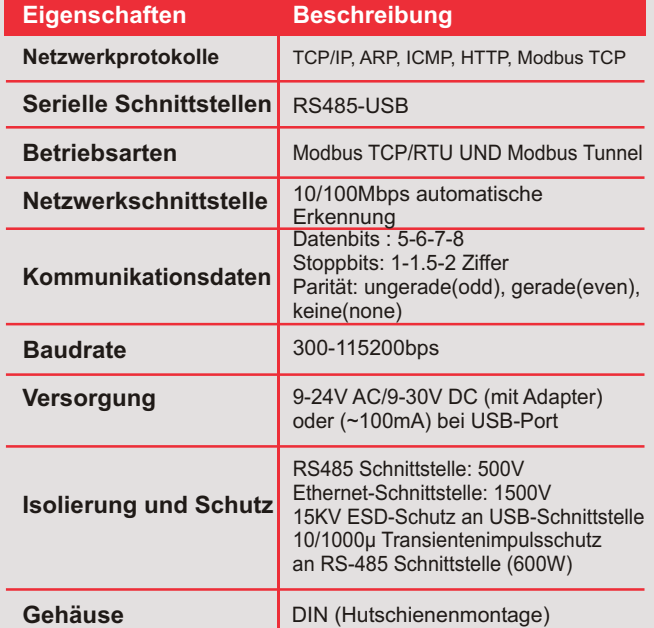

Der ENTES RS-USB2 Konverter verbindet die Geräte, die über RS485 kommunizieren, mit dem Computer via USB-Anschluss.. Auf diese Weise können Sie Ihren USB-Anschluss als serielle Schnittstelle verwenden und somit mit allen Geräten kommunizieren, die an Ihrem Computer angeschlossen sind.

#### **Technische Daten:**

- USB 1.1 und USB 2.0 unterstützt
- **-300-115.200 bps Baudrate**
- Automatische Richtungsanzeige über RS-485
- -Min. 3000 V DC Schutzisolierung zwischen den Anschlüssen
- -LED Display zum Anzeigen wenn das Gerät in Betrieb ist
- -Versorgung über USB-Anschluss, keine externe Hilfsenergie erforderlich
- Automatische Erkennung der Baudrate
- ■-ESD -geschützt (elektrostatische Entladung)

**Hinweis: Falls Abschlusswiderstand (120 Ω) erforderlich ist, muss der Jumper J1 im Gerät kurzgeschlossen werden.** 

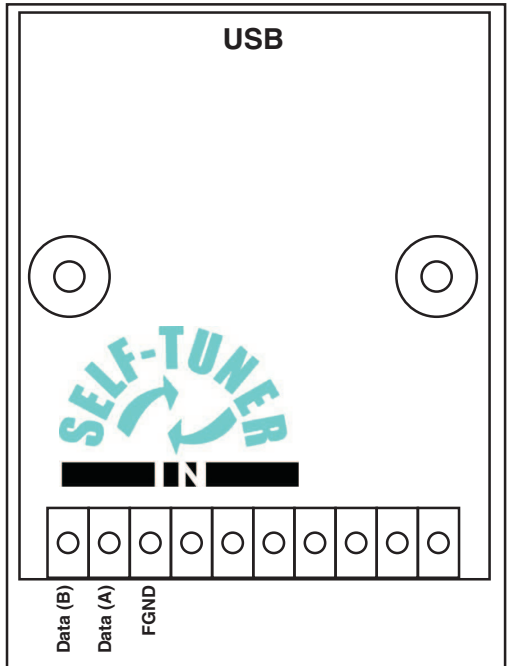

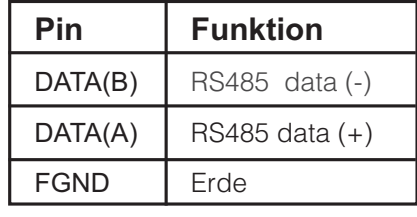

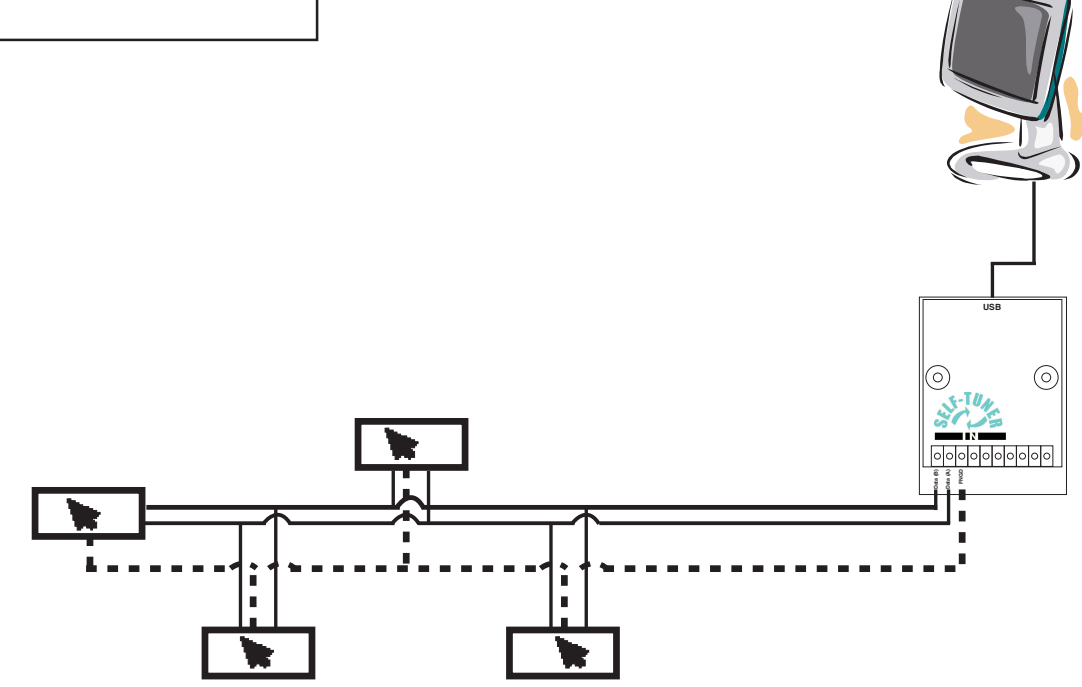

Typisches RS485 Netzverbindungsschema

## *ENTES RS-USB2 RS485 / USB KONVERTER*

## **Treiberinstallation**

#### **Windows XP**

1-) Verbinden Sie den USB/485 Konverter an einen USB-Anschluss. Windows erkennt Ihre Hardware automatisch.

2-) Um den Speicherort des Treibers zu bestimmen, wählen Sie zuerst "Installierung von einer Liste oder bestimmten Quelle (Advanced)" und klicken dann auf "Weiter".

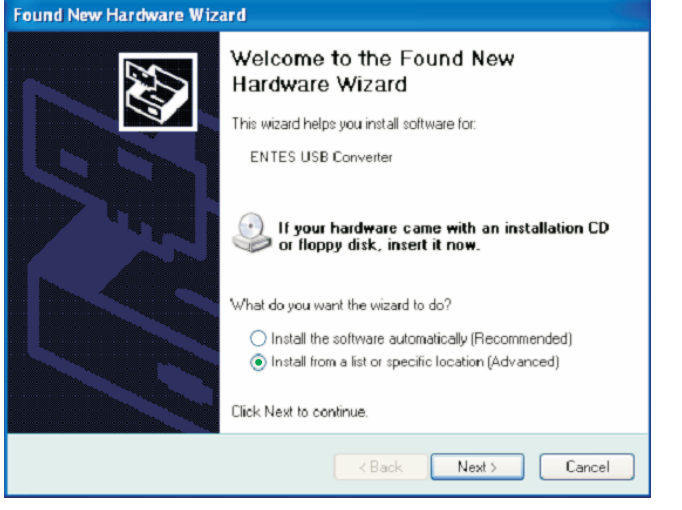

3-) Im erscheinenden Dialogfeld, wählen Sie erst den Speicherort der Treiberdatei und klicken dann auf "Weiter" ("Next").

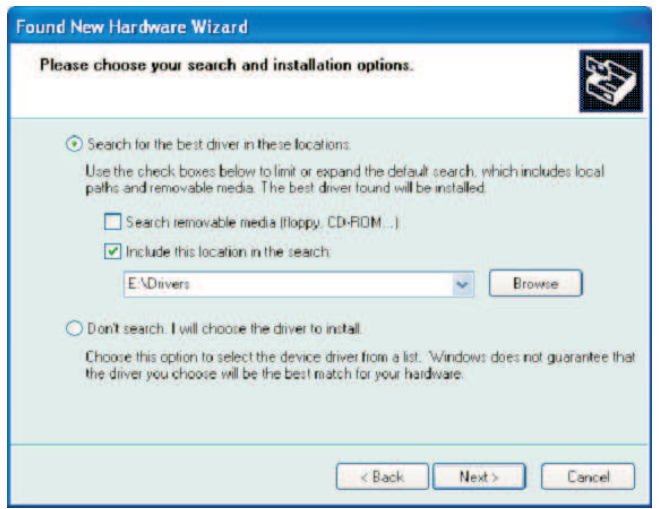

4-) Im Dialogfeld: Hardware Installation", klicken Sie bitte auf "Trotzdem fortsetzen".

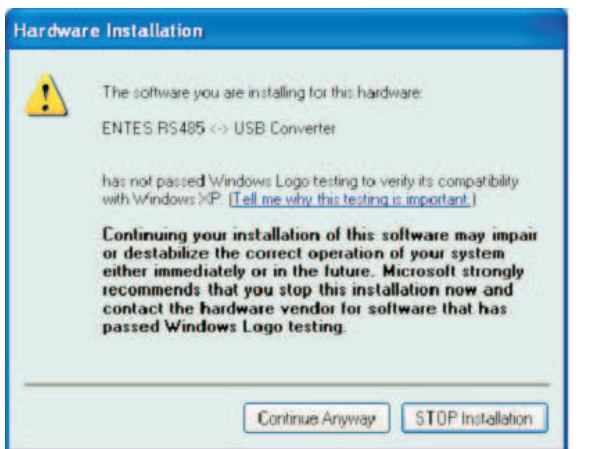

5-) Der Computer wird frühere Dateien speichern, falls eine Systemwiederherstellung notwendig sein sollte.

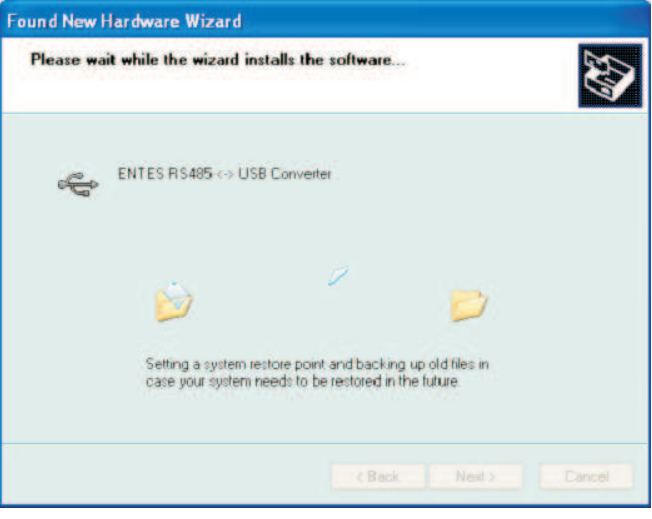

6-) Klicken Sie nach der Installation bitte auf "Fertigstellen", um die Installation abzuschliessen.

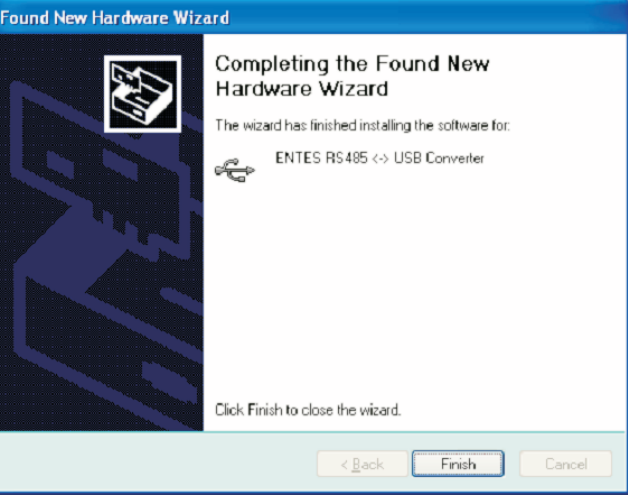

7-) Danach müssen die notwendigen Treiberdaten für den seriellen Port installiert werden. Wiederholen Sie für die Installation der benötigten Dateien die vorherigen Schritte 2-5. Klicken Sie auf "Fertigstellen" um die Installation<br>abzuschliessen

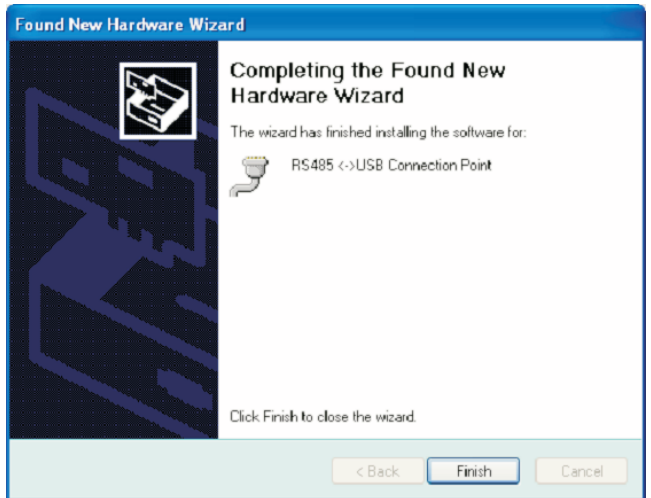

## *ENTES RS-USB2 RS485 / USB KONVERTER*

#### **Windows 2000**

1-) Verbinden Sie den USB/485 Konverter an einen USB-Anschluss. Windows erkennt Ihre Hardware automatisch.

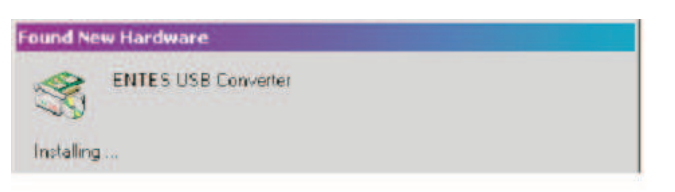

2-) Im erscheinenden Dialogfeld, klicken Sie bitte auf "Weiter".

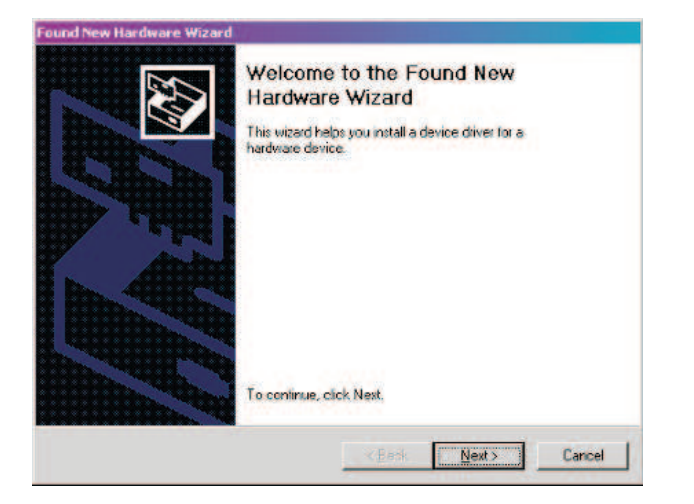

3-) Im Dialogfeld "Neue Hardware gefunden", wählen Sie bitte zuerst "Suche nach einem passenden Treiber für mein Gerät" und klicken dann auf "Weiter".

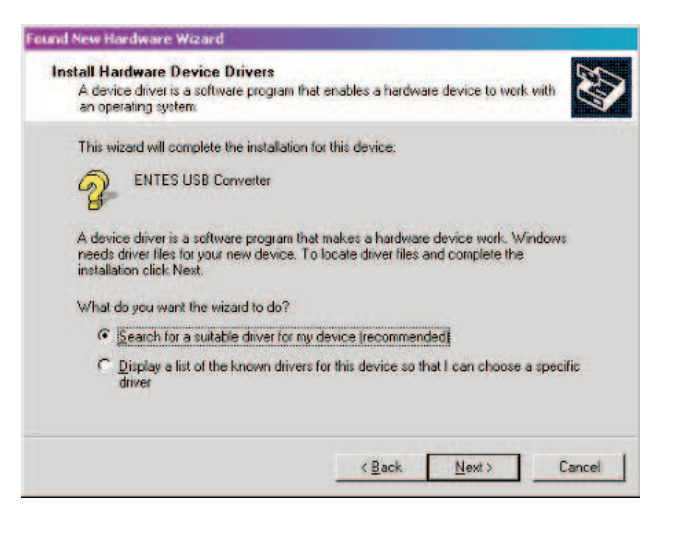

4-) Wählen Sie das Kästchen "CD-ROM Platte" und drücken Sie auf "Weiter".

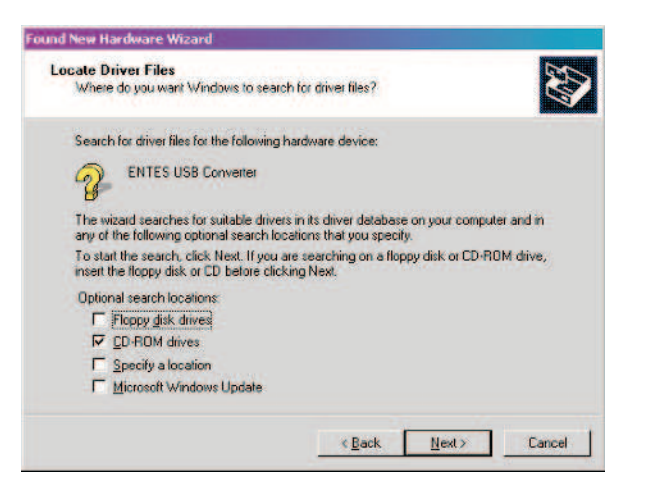

5-) Nachdem der Computer den passenden Treiber gefunden hat, klicken Sie bitte auf "Weiter", um den Treiber zu installieren. Klicken Sie nach der<br>Installation auf "Fertigstellen" um die Installation abzuschliessen.

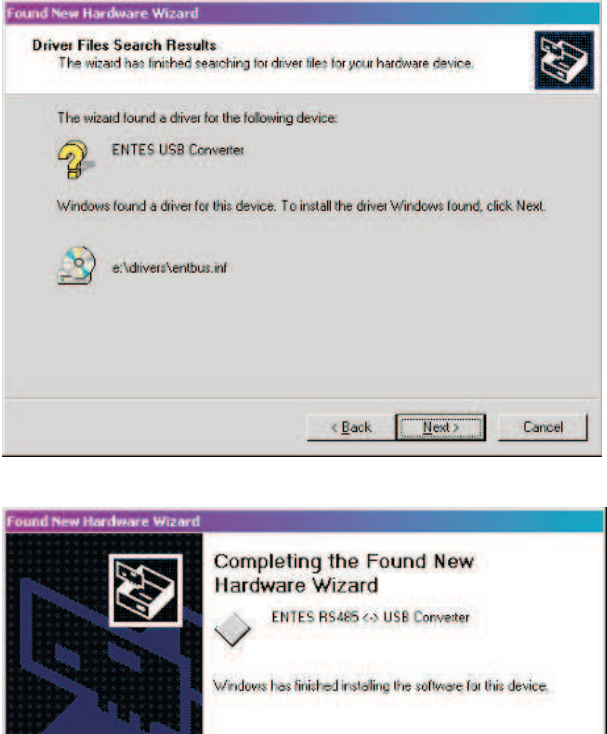

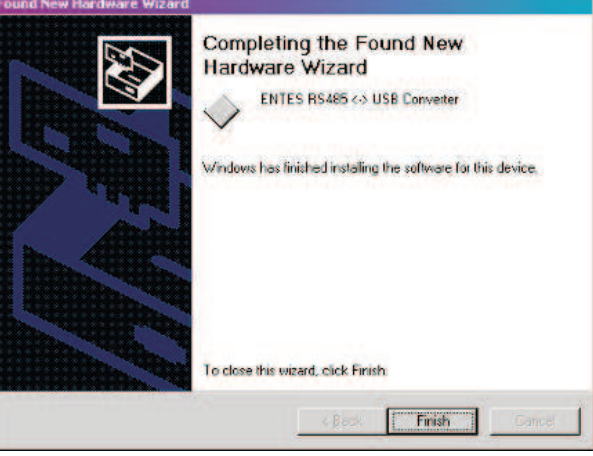

6-) Danach müssen die notwendigen Treiberdaten für den seriellen Port installiert werden. Wiederholen Sie für die Installation der benötigten Dateien die vorherigen Schritte 2-5. Klicken Sie auf "Fertigstellen" um die Installation abzuschliessen.

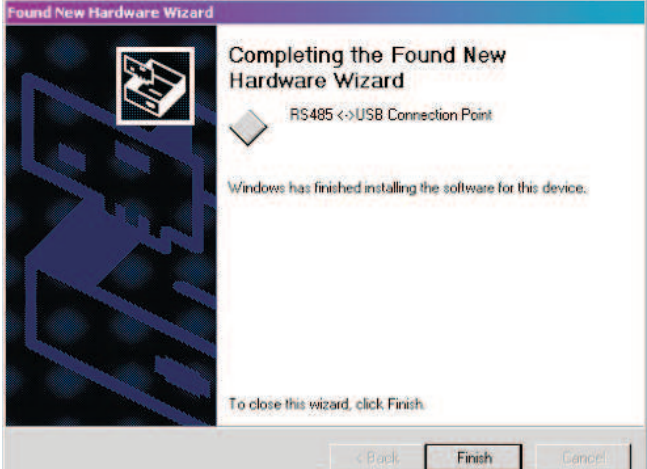

### **WinME/98**

1-) Verbinden Sie den USB/485 Konverter an einen USB-Anschluss. Windows erkennt Ihre Hardware automatisch.

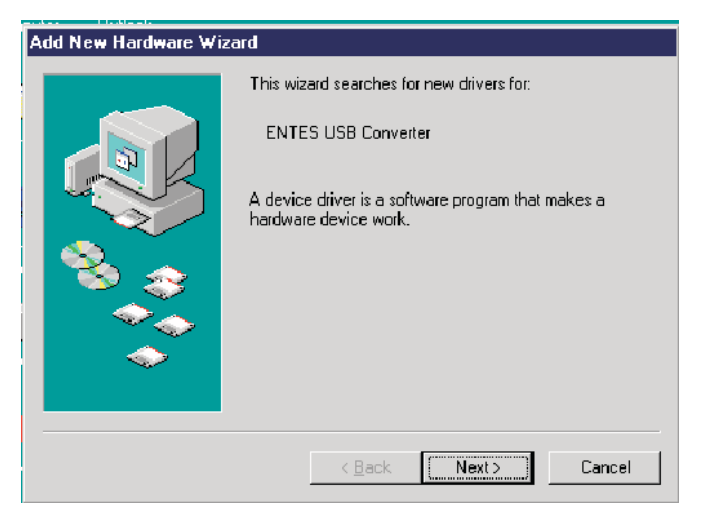

2-) Um den Speicherort des Treibers zu bestimmen, wählen Sie zuerst "Installierung von einer Liste oder bestimmten Quelle (Advanced)" und klicken dann auf "Weiter".

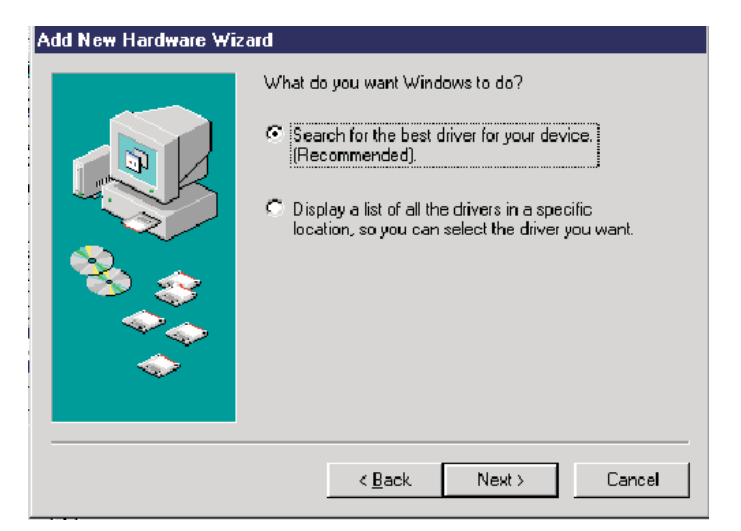

3-) Geben Sie bitte im Installations-CD den Orner als Ihren Speicherort ein.

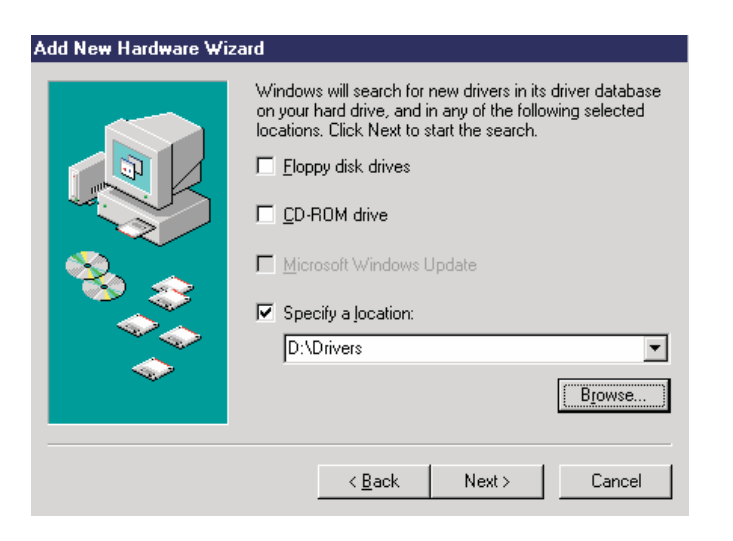

4-) Nachdem der Computer den passenden Treiber gefunden hat, klicken Sie bitte auf "Weiter", um den Treiber zu installieren. **Add New Hardware Wizard** 

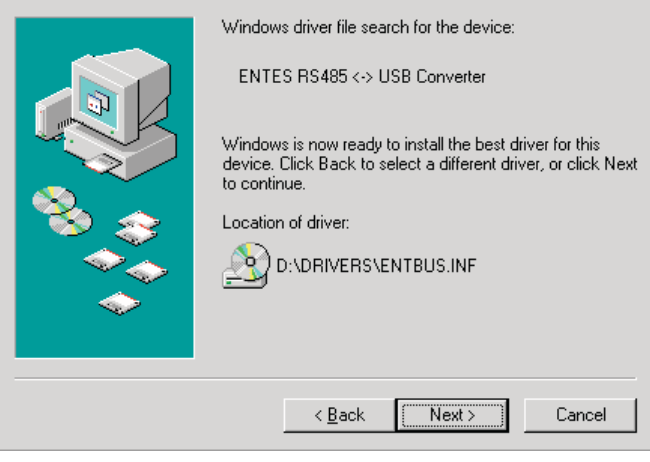

5-) Nach der Installation, erscheint das untere Dialogfeld. Klicken Sie bitte auf Weiter um die Installation abzuschliessen.

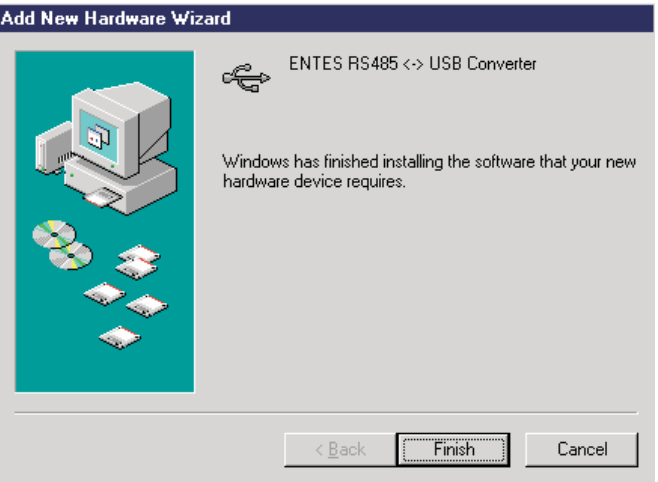

6-) Danach müssen die notwendigen Treiberdaten für den seriellen Port installiert werden. Wiederholen Sie für die Installation der benötigten Dateien die vorherigen Schritte 2-5. Klicken Sie auf "Fertigstellen" um die Installation abzuschliessen.

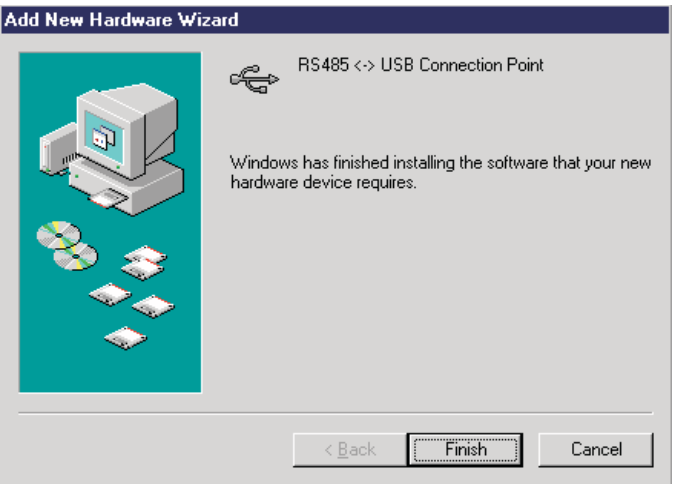